# ASAでのヘアピンの設定

内容 はじめに 前提条件 要件 使用するコンポーネント 設定 ネットワーク図 コンフィギュレーション ステップ 1:オブジェクトの作成 ステップ 2:NATの作成 確認 トラブルシュート ステップ1:NATルール設定の確認 ステップ2:アクセスコントロールルール(ACL)の検証 ステップ3:追加の診断

### はじめに

このドキュメントでは、Cisco適応型セキュリティアプライアンス(ASA)でヘアピンを正常に設定 するために必要な手順について説明します。

### 前提条件

要件

次の項目に関する知識があることが推奨されます。

- ASAでのNATの設定
- ASAでのACLの設定

使用するコンポーネント

このドキュメントの情報は、次のソフトウェアとハードウェアのバージョンに基づいています。

• Cisco適応型セキュリティアプライアンスソフトウェアバージョン9.18(4)22

このドキュメントの情報は、特定のラボ環境にあるデバイスに基づいて作成されました。このド キュメントで使用するすべてのデバイスは、クリアな(デフォルト)設定で作業を開始していま す。本稼働中のネットワークでは、各コマンドによって起こる可能性がある影響を十分確認して ください。

#### 設定

ヘアピンネットワークアドレス変換(NAT)は、NATループバックまたはNATリフレクションとも 呼ばれ、プライベートネットワーク上のデバイスがパブリックIPアドレスを介して同じプライベ ートネットワーク上の別のデバイスにアクセスできるネットワークルーティングで使用される技 術です。

これは、サーバがルータの背後でホストされている場合に、外部デバイスと同様に、パブリック IPアドレス(インターネットサービスプロバイダー(ISP)によってルータに割り当てられたアドレス )を使用して、サーバと同じローカルネットワーク上のデバイスがサーバにアクセスできるように する場合に使用されます。

ヘアピンという用語が使用されるのは、クライアントからのトラフィックがルータ(または NATを実装するファイアウォール)に到達し、変換後に内部ネットワークにヘアピンのように戻 されて、サーバのプライベートIPアドレスにアクセスするためです。

たとえば、ローカルネットワーク上にプライベートIPアドレスを持つWebサーバがあるとします 。同じローカルネットワーク上にある場合でも、パブリックIPアドレスまたはパブリックIPアド レスに解決されるドメイン名を使用してこのサーバーにアクセスする。

ヘアピンNATを使用しないと、ルータはこの要求を理解できません。パブリックIPアドレスの要 求がネットワークの外部から来ることを想定しているためです。

ヘアピンNATを使用すると、要求はパブリックIPに対して行われていますが、ローカルネットワ ーク上のデバイスにルーティングする必要があることをルータが認識できるようになるため、こ の問題は解決します。

ネットワーク図

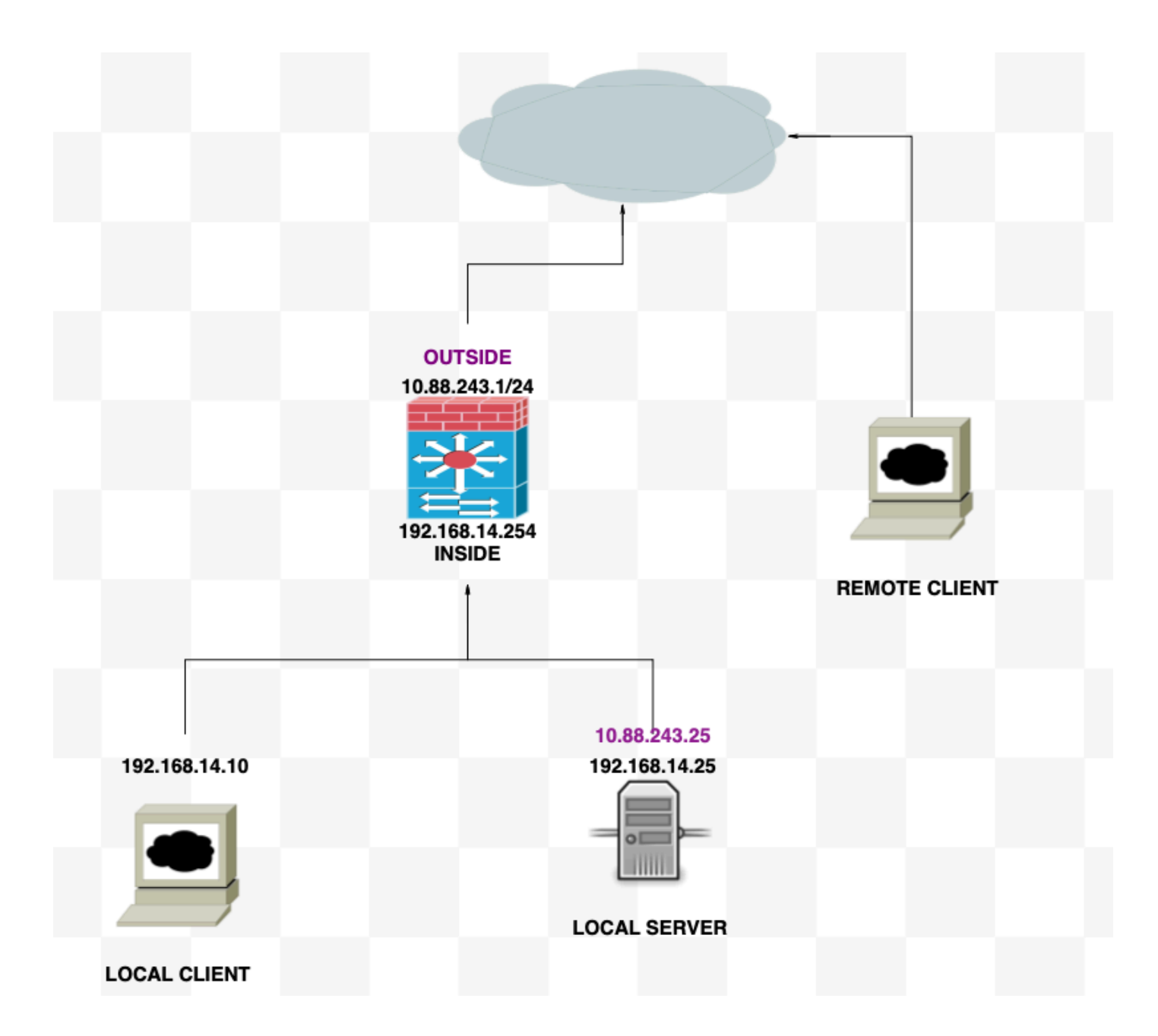

## コンフィギュレーション

ステップ 1:オブジェクトの作成

- 内部ネットワーク:192.168.14.10
- Webサーバ:192.168.14.25
- パブリックWebサーバ:10.88.243.25
- ポート:80

<#root>

**ciscoasa(config)#**

 **object network Local\_Client**

**ciscoasa(config-network-object)#**

 **host 192.168.14.10**

**ciscoasa(config)# object network Web\_Server ciscoasa(config-network-object)# host 192.168.14.25 ciscoasa(config)# object network P\_Web\_Server ciscoasa(config-network-object)# host 10.88.243.25 ciscoasa(config)# object service HTTP ciscoasa(config-service-object)# service tcp destination eq 80**

#### ステップ 2:NATの作成

<#root>

**ciscoasa**

(config-service-object)# nat (Inside,Inside) source dynamic Local\_Client interface destination static P\_

#### 確認

ローカルクライアントから、デスティネーションポートを使用してtelnetの宛先IPを実行します。

「telnet unable to connect to remote host: Connection timed out」というメッセージが表示された 場合、設定中に何らかの問題が発生しています。

```
li)-[/home/kali]
        \bullettelnet 10.88.243.25 80
Trying 10.88.243.25...
telnet: Unable to connect to remote host: Connection timed out
```
Connectedと表示されていれば機能します。

```
kali)-[/home/kali]
    telnet 10.88.243.25 80
Trying 10.88.243.25...
Connected to 10.88.243.25.
Escape character is 10]'.
```
## トラブルシュート

ネットワークアドレス変換(NAT)に関する問題が発生した場合は、このステップバイステップガ イドを使用して、一般的な問題のトラブルシューティングと解決を行ってください。

ステップ1:NATルール設定の確認

- NATルールの確認:すべてのNATルールが正しく設定されていることを確認します。送信元 と宛先のIPアドレスおよびポートが正確であることを確認します。
- インターフェイス割り当て:送信元インターフェイスと宛先インターフェイスの両方が NATルールに正しく割り当てられていることを確認します。マッピングが正しくないと、ト ラフィックが正しく変換またはルーティングされない可能性があります。
- NAT Rule Priority:NATルールに、同じトラフィックに一致する可能性のあるその他のルール よりも高い優先順位が付けられていることを確認します。ルールは順番に処理されるため、 上位に配置されたルールが優先されます。

ステップ2:アクセスコントロールルール(ACL)の検証

- ACLの確認:アクセスコントロールリストをチェックして、NATトラフィックを許可するの に適切であることを確認します。変換されたIPアドレスを認識するようにACLを設定する必 要があります。
- ルールの順序:アクセスコントロールリストが正しい順序であることを確認します。NATル ールと同様に、ACLは上から下へ処理され、トラフィックに一致する最初のルールが適用さ れます。
- トラフィック許可:内部ネットワークから変換済み宛先へのトラフィックを許可する適切な アクセスコントロールリストが存在することを確認します。ルールが見つからないか、誤っ て設定されている場合、目的のトラフィックがブロックされる可能性があります。

ステップ3:追加の診断

- 診断ツールの使用:デバイスを通過するトラフィックの監視とデバッグに使用できる 診断ツールを利用します。これには、リアルタイムログと接続イベントの表示が含ま れます。
- 接続の再起動:既存の接続では、NATルールまたはACLを再起動するまで変更が認識 されない場合があります。既存の接続をクリアして、新しい規則を強制的に適用する ことを検討してください。

<#root>

**ciscoasa(config)#**

clear xlate

変換の確認:ASAデバイスを使用してNAT変換が期待どおりに実行されていることを確認す •る場合は、コマンドラインでshow xlateやshow natなどのコマンドを使用します。

#### <#root>

**ciscoasa(config)#**

show xlate

#### <#root>

**ciscoasa(config)#**

show nat

翻訳について

シスコは世界中のユーザにそれぞれの言語でサポート コンテンツを提供するために、機械と人に よる翻訳を組み合わせて、本ドキュメントを翻訳しています。ただし、最高度の機械翻訳であっ ても、専門家による翻訳のような正確性は確保されません。シスコは、これら翻訳の正確性につ いて法的責任を負いません。原典である英語版(リンクからアクセス可能)もあわせて参照する ことを推奨します。